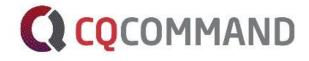

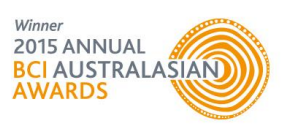

# CQCommand Administrator Guide Crisis Intelligence at Your Fingertips

August 2017

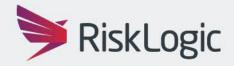

A Resilient Future

| WHAT IS CQCOMMAND?                                                    | 3                |
|-----------------------------------------------------------------------|------------------|
| Homepage<br>Admin Portal                                              | 4<br>4           |
| Profile<br>Company Details<br>Company Administrators 1977<br>Services | 4<br>4<br>5<br>5 |
| CQCommand<br>CQCommand Users                                          | 6<br>6           |
| Configuration                                                         | 7                |
| Role Sets 🕬 🤐<br>Adding a Role Set<br>Response Teams                  | 7<br>7<br>8      |
| Import Users 🕬                                                        | 8                |
| Client Escalation Time 7 9<br>Incident Assessment<br>Impact Rating 7  | 9<br>9<br>9<br>9 |
| Crisis Command Centres                                                | 10               |
| Site Details<br>Impact Assessment                                     | 10<br>10         |
| Communication Templates                                               | 11               |
| Client Documents<br>Action Plans                                      | 11<br>12         |
| Access Rights 🕬 🎱                                                     | 12               |
| Meeting Agendas                                                       | 12               |
| Contact Groups                                                        | 13<br>13         |
| Import Contacts<br>Contacts                                           | 13               |
| Reports                                                               | 14               |
| SMS Usage                                                             | 14               |
| Incident Log                                                          | 14               |
| Document Storage Usage                                                | 14               |
| User Activity Log                                                     | 15               |

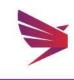

# What is CQCommand?

From IT outages and cyber-crime, to physical disasters and industrial action, product recalls, supply chain issues and health epidemics. No matter how large or small an incident, it has the potential to impact an organisation's people, brand and reputation, market share, regulatory compliance and financial stability.

Every organisation needs a smart, structured approach for managing crisis events, and more importantly the tools to execute a plan under pressure. Introducing CQCommand, the new online crisis management software that aims to empower leadership teams to make the right business decisions during a crisis.

CQCommand has been purpose built in direct answer to client requirements for an online crisis management software platform that helps management teams proactively manage crisis events, build situational awareness, collaborate and communicate.

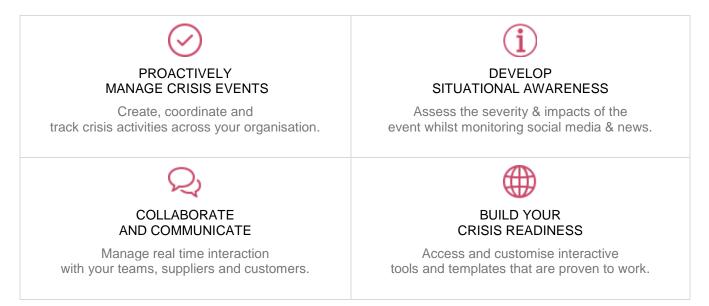

CQCommand was proudly launched by RiskLogic in May 2015 at the BCI summit and it has already proven to be a game changer with hundreds of subscribers from a range of industries such as finance, education, technology, manufacturing as well as government entities.

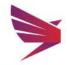

Page 3 | 16

# Homepage

#### Admin Portal

The admin portal can be accessed from the user login by users who have Administrator access as well.

- Q Two ways to log in to the Admin Portal:
  - 1. Click on the "here" under the welcome message
  - 2. Select the lock symbol from the menu at the top

# Profile

The profile tab of the Admin Portal allows you to update your company details, package details, or maintain your company administrators.

#### **Company Details**

 Update your company details such as company name, physical and billing addresses, primary contact

#### Password Security

CQCommand offers the ability to set up complex or standard password security for your users.

- A complex password requires the following criteria:
  - Lowercase alphabetic letters
  - Uppercase alphabetic letters
  - Numeric characters
  - Special characters
  - 10 characters long
- If complex is selected, all users will need to adhere to this criteria when selecting passwords

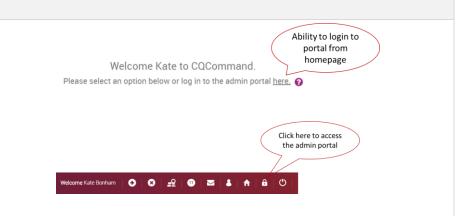

|                        | Profile              |                        |       | CQCom                                  | mand                        |  |
|------------------------|----------------------|------------------------|-------|----------------------------------------|-----------------------------|--|
| Company Details        | Client Prof          | ile 0                  |       |                                        |                             |  |
| Company Administrators |                      |                        |       |                                        |                             |  |
| Services               | Organisation Name*   | RiskLogic Pty Ltd      |       | Industry Type                          | Safety and Security         |  |
|                        | Contact Number*      | 📬 + (02) 9037 1888     |       | Number of Staff                        | 35                          |  |
|                        | Fax                  | Fax                    |       | Website                                | http://www.risklogic.com.au |  |
|                        |                      | Please enter area code |       |                                        |                             |  |
|                        | Logo                 | No logo uploaded       |       |                                        |                             |  |
|                        | Organisation Logo    | Choose file No file ch | nosen |                                        |                             |  |
|                        | Physical Address     |                        |       | Same as Physical Address               |                             |  |
|                        | Physical Address 1*  | Level 7                |       | Billing Address 1<br>Billing Address 2 | Level 7                     |  |
|                        | Physical Address 2   | 74 Castlereagh Street  |       |                                        | 74 Castlereagh Street       |  |
|                        | Suburb*              | Sydney                 |       | Suburb 2                               | Sydney                      |  |
|                        | State / Postal Code* | NSW                    | 2000  | State / Postal Code                    | NSW 2000                    |  |
|                        | Country*             | Australia              | . v.  | Country                                | Australia                   |  |
|                        |                      |                        |       |                                        |                             |  |

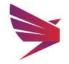

Page 4 | 16

#### Company Administrators 1997

Due to an additional product, Activate, made available for clients, we've had to move CQCommand Users to the CQCommand tab.

Company Administrators is a new section for those who require access to the overall account. They will be able to update client profile information, package information, create additional administrators, access the admin portals for CQCommand and/or Activate.

- Select 'Add New +' button to create a new administrator and fill in the information for that user
- Existing company administrators can be edited or deleted using the Action icons at the end of the row
- Selecting the lock icon will send a password reset email to that administrator

#### Services

Company Administrators can update their package details at any time. The features include:

- Upgrade your package: select the edit icon next to Subscription Package and select from the dropdown box
- Update the number of users: select the edit icon next to the Number of Users and enter in your preferred number of user licences
- Select Payment frequency: options are monthly or yearly
- Add additional SMS bundles

| Company Details        | Compar     | ıy Admir | nistrator          | rs 🔞                         |              |              | Add New + |
|------------------------|------------|----------|--------------------|------------------------------|--------------|--------------|-----------|
| Company Administrators | First Name |          |                    | Email                        |              |              | Action    |
| Services               | Kate       | Bonham   | Overseer<br>of all | risklogicau+ptyltd@gmail.com | +61290371888 | +61290371888 | /   ≞     |
|                        | 4          |          |                    |                              |              |              | +         |

#### Services @ **Subscription** Available Features Subscription Package: Professional Cost Per User: \$ 49.00 per month Professional Number of Users: 10 Edit Incident Assessment Criteria Total Subscription Cost: \$490.00 per month Edit Crisis Action Plans Pay Annually: Edit Business Impact criteria Unlimited contact groups Access social media feeds Messaging Access News Feeds Included SMS: 1000 Store documentation (50mb) Auto renew base SMS package: v 0 Includes 1000 SMS bundle Additional SMS bundles: 0 Add + Total Messaging Cost: \$ 0.00 upfront Total Topup Payment Amount: \$ 0.00 Ongoing Monthly Payment Amount: \$490.00

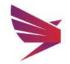

Page 5 | 16

# CQCommand

#### **CQCommand Users**

CQCommand Administrators and Company Administrators have access to add, edit and delete CQCommand users as required.

- Q Maintain users and administrators through the CQCommand Users tab on the left-hand menu
- Q Number of Licences\* available to the company is displayed under the 'Add New +' button as well as how many licences are currently active

★ To increase your user licences, go to Profile > Services.

|                 |   | Profile    |         |                   | CQComma                      | nd                       |                   |
|-----------------|---|------------|---------|-------------------|------------------------------|--------------------------|-------------------|
| CQCommand Users |   | CQCom      | mand Us | er 🔞              |                              |                          | Add Net           |
| Configuration   | > |            |         |                   |                              | No of User Licences : 10 | No. Allocated Use |
| Reports         | > | First Name |         |                   |                              |                          |                   |
|                 |   | Tully      | Samuels | CQCommand<br>User | risklogicau+tully@gmail.com  | +61424179352             | 2 A 1             |
|                 |   | Cee Cee    | Damian  | CQCommand<br>User | risklogicau+damian@gmail.com | +61424179352             | 2 ⊕ 1             |
|                 |   | Tommen     | Barren  | CQCommand<br>User | risklogicau+barren@gmail.com | +61424179352             | 2 ≙ 1             |

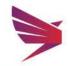

# Configuration

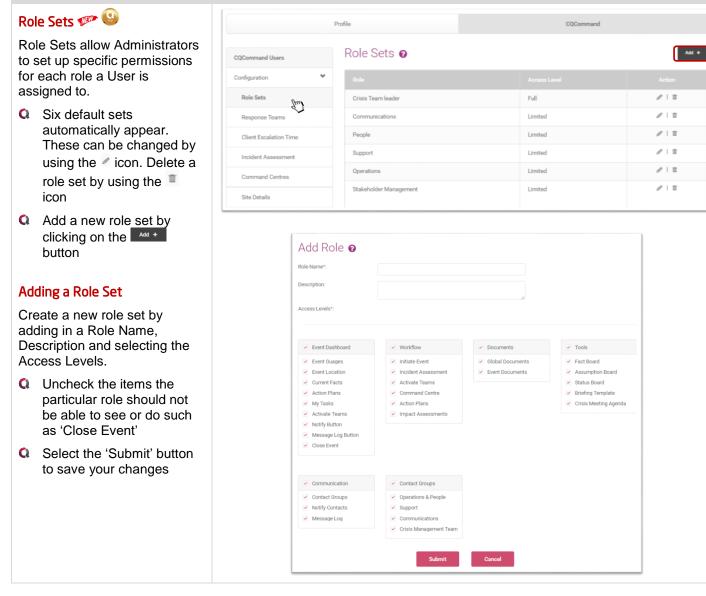

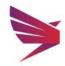

#### **Response Teams**

Professional clients can have as many response teams as required. Standard licenses will have one response team called 'CMT'.

- Add new response teams by clicking on the button
- C Edit teams by using the icon
- Delete centres by using the
   icon
- Rote: CMT cannot be deleted.

# Import Users 🐲 🤒

Import users into response teams using the new import tool.

- Download the Import Template from the Import Users screen
- All columns in the template with a bold heading is a mandatory field
- Response Team, Role and Subset columns are drop downs for the teams and roles you have already set up in the system. Using these will place that user in the associated team

1 6

- Once the template has been filled in, go back to Import Users page, Choose File and locate the template from your desktop
- Q Select 'Import'
- A review screen will display before users import to ensure all is okay

|                        |                              |                                                 |   |   |            | _     |
|------------------------|------------------------------|-------------------------------------------------|---|---|------------|-------|
|                        |                              |                                                 |   |   |            |       |
| Operations<br>& People | Operations &<br>People       | Operations Mgt &<br>People Mgt Teams            | 2 | 5 | Open Group | 2 1 Ⅲ |
| Support<br>Team        | Support                      | Support Team                                    | 1 | 2 | Open Group |       |
| COMMS                  | Communications               | Communications<br>Team - Internal &<br>External | 1 | 1 | Open Group | ∥   ≣ |
| CMT                    | Crisis<br>Management<br>Team | Crisis Management<br>Team                       | 6 | 9 | Open Group | 1     |

|                             | Select I | DORT U           |   |                  | Choose file No file chosen |          |                  |                  |                     |                                                                                           |  |             |   |
|-----------------------------|----------|------------------|---|------------------|----------------------------|----------|------------------|------------------|---------------------|-------------------------------------------------------------------------------------------|--|-------------|---|
| A B C<br>tName LastName Emi |          | E<br>MobilePhone | F | G<br>OfficePhone | H<br>HomePhone             | JobTitle | J<br>Description | K<br>CompanyName | L<br>SecondaryEmail | M<br>ResponseTeam<br>Communications<br>Communications & Proget<br>Communications & Proget |  | O<br>Subset | P |
|                             |          |                  |   |                  |                            |          |                  |                  |                     |                                                                                           |  |             |   |

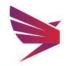

Page 8 | 16

# Client Escalation Time 🐲 🤒

New feature giving Administrators access to set up an escalation time limit. If the primary contact for that role/response team does not respond to the Activate Team message within that time period, the Activate Team message will be sent to the secondary contact.

- Click on Response Teams Q and edit a team by clicking on the edit icon
- Q Enter in an escalation time in the box provided
- Select Primary and Q Secondary contacts for that role and Submit

#### Incident Assessment

- Q Edit details of the Incident Assessment by clicking into the text boxes and removing/editing
- C These impact ratings will calculate the severity of the incident in CQ to ensure you can appropriately monitor the situation
- Q Make sure to save changes to ensure they carry across to CQ

#### Impact Rating 💯

Ability to edit the impact measures rating when submitting an incident assessment.

This will allow you to properly associate your ratings when activating a team during an incident.

- Q. Change the rating limits and text to suit your company's wording
- Click 'Save' once all changes made

| Add Response                      | Team 🛿         |                       |                 |        |
|-----------------------------------|----------------|-----------------------|-----------------|--------|
| Short Code*:                      | Operations & F | People                |                 |        |
| Team Name*:                       | Operations & F | People                |                 |        |
| Description:                      | Operations Mg  | gt & People Mgt Teams |                 |        |
| Crisis Command Centre:            | Primary        |                       |                 |        |
| Please add roles to Response Tean | n*:            | Escalation 3          | minute(s)       | Add +  |
| Role Name                         |                |                       |                 | Remove |
| People                            | ~ 0            | Sansa Starkhall 🗸     | Edgar Poe 🗸 🗸   | Ť      |
| Operations                        | ~              | Melisandre Ravyn 🗸 🗸  | Nathalie Rose ~ | Ť      |
| _                                 | Submit         | Cancel                |                 | _      |

|            |                                                                       | Impact                   | Rating   |          | Impact Time Esti     | Impact Time Estimate            |                   |            |  |  |
|------------|-----------------------------------------------------------------------|--------------------------|----------|----------|----------------------|---------------------------------|-------------------|------------|--|--|
|            | Description                                                           | No                       | Possible | Definite | N/A/0-4 hrs          | 4-6 hrs                         | 6-24 hrs          | 24+ hrs    |  |  |
|            | Potential threat to<br>the safety and well-<br>being of<br>employees. | 0                        | 4        | 8        | 1                    | 2                               | 3                 | 4          |  |  |
| 2          | Potential impact on<br>operational<br>infrastructure.                 | 0                        | 4        | 8        | 1                    | 2                               | 3                 | 4          |  |  |
| 1          | Potential loss of IT<br>and/or<br>communication<br>services.          | 0                        | 2        | 4        | 1                    | 2                               | 3                 | 4          |  |  |
| ł          | Potential threat to<br>the reputation or<br>brand.                    | 0                        | 2        | 4        | 1                    | 2                               | 3                 | 4          |  |  |
| i          | Situation that is outside the control of organisation.                | 0                        | 2        | 1        | 1                    | 4                               | 3                 | 2          |  |  |
|            |                                                                       |                          |          |          |                      |                                 |                   |            |  |  |
| ating<br>0 |                                                                       | cription<br>tch and Wait |          |          |                      | the situation unt<br>scalation. | il resolved. Take | action to  |  |  |
| 21         | TO 25 V                                                               | y Alert                  |          |          | Reasses<br>escalatio |                                 | sis. Take action  | to prevent |  |  |
| 26         | TO 30+ V                                                              | clare Crisis             |          |          | Declare a            | a crisis, activate              | response team/    | s.         |  |  |

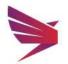

#### **Crisis Command Centres**

Add crisis command centres for your company. These will show up in CQCommand when an event is active.

- Click on the Add New + button to add a new Crisis Centre
- C Enter in details of the Command Centre and 'save'
- C The address will automatically populate on the map
- Move the pin and drop if the address needs to be changed
- Edit, remove command centres as required using the action buttons on the left-hand side

#### Site Details

Add all sites into the Site Details section for use in CQCommand.

- Add new sites by clicking on the Add New + button
- C Edit existing sites by clicking on the icon
- O Delete sites by clicking on the icon
- These sites are used in the dropdown menus when creating an Event. Best practice is to enter all sites for your company for ease of use in the system

#### Impact Assessment

Edit and create new impacts for your company's structure.

- Create categories for the impact assessment as required for your company
- Add a category by clicking on the Add + button
- C Edit existing categories by clicking on the icon
- C Delete categories by clicking on the icon

| Centre Name :        | Crisis Centre  | Banks 4                                       |
|----------------------|----------------|-----------------------------------------------|
| Choose Type*:        | Primary        | Manue ad                                      |
| Contact First Name*: | John           |                                               |
| Contact Last Name*:  | Smith          |                                               |
| Contact Number*:     | - 0400 000 000 | Abite Cit.                                    |
| Address*:            | 250 Mamre Road |                                               |
| City :               | St Clair       |                                               |
| State :              | NSW            | 2 1967-2017 / ERE, PSMA   Terms of use 200 m. |
| Postal Code :        | 2759           |                                               |
| Country :            | Australia      |                                               |
| Other Details :      | Other Details  |                                               |
|                      | Save Cancel    |                                               |

| ites De   | etails 😧                          |           |     |      |              |              | Add New |
|-----------|-----------------------------------|-----------|-----|------|--------------|--------------|---------|
|           |                                   |           |     |      |              |              |         |
| Melbourne | 1 Little Collins<br>Street        | Melbourne | VIC | 3000 | Gary Vogel   | +61290371888 | / 1     |
| Brisbane  | 1 Queen Street                    | Brisbane  | QLD | 4000 | Simon Petie  | +61290371888 | Ø 11    |
| Sydney    | Level 7, 74<br>Castlereagh Street | Sydney    | NSW | 2000 | Josh Shields | +61400000000 | 10      |

# Impact Assessment 👩

| Human     | To what extent is the<br>event likely to impact<br>the health and safety<br>of staff and visitors? | Potential for<br>injury or<br>illness<br>resulting in<br>medical<br>attention<br>and several<br>days off<br>work. | Potential for<br>injury or illness<br>resulting in<br>short-term<br>hospitalisation. | Potential<br>serious<br>long-term<br>injury.                  | Potential<br>for death,<br>permanent<br>disability<br>or ill-<br>health. | 1   |
|-----------|----------------------------------------------------------------------------------------------------|----------------------------------------------------------------------------------------------------|--------------------------------------------------------------------------------------|---------------------------------------------------------------|--------------------------------------------------------------------------|-----|
| Financial | To what extent is the<br>event likely to result<br>in financial losses to<br>the organisation?     | Potential<br>financial<br>loss 1% to <<br>3% of EBITA.                                                            | Potential<br>financial loss<br>3% to < 5% of<br>EBITA.                               | Potential<br>financial<br>loss of 5%<br>to < 10% of<br>EBITA. | Potential<br>financial<br>loss > 10%<br>of EBITA.                        | / 1 |

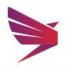

#### **Communication Templates**

Communication templates can be set up to be used in the event of an incident. These can be set up for team activations, and for general contact notifications.

- Add a new template by clicking on the Add New + button
- C Edit existing templates by clicking on the icon
- Delete templates by clicking on the icon
- When creating templates, remember that SMS messages have a character limit of 160 characters per SMS

#### **Client Documents**

Documents and weblinks can be saved in the admin portal for use an incident.

- Q Upload a document for reference or which can be attached to notifications such as floor plans, etc.
- Ability to add weblinks
- These documents and weblinks can be sent out with notifications
- Any uploaded documents will count towards your document storage allowance. Review your storage usage under 'Reports'

Communication Templates @

| General staff<br>template | The has been impacted by . Please report to your manager for further instructions. We will provide a further update shortly. | / 1 |
|---------------------------|----------------------------------------------------------------------------------------------------|-----|
| Activation<br>Template    | A crisis has been declared. Please confirm availability and relocate to command centre.                                      | / 1 |

|                    | Document    | Web Link               |                                  |  |        |  |
|--------------------|-------------|------------------------|----------------------------------|--|--------|--|
| bload Document*:   | Choose File | se File No file chosen |                                  |  |        |  |
|                    |             |                        |                                  |  |        |  |
|                    | Save        |                        |                                  |  |        |  |
|                    |             |                        |                                  |  |        |  |
|                    |             |                        |                                  |  | Action |  |
| RiskLogic intranet |             |                        | http://internal.risklogic.com.au |  | Т      |  |
|                    | site        |                        | http://www.cqcommand.com         |  | Т      |  |
| CQCommand webs     |             |                        | http://www.risklogic.com.au      |  | Т      |  |
| CQCommand webs     |             |                        |                                  |  |        |  |

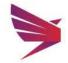

1

#### **Action Plans**

Action Plans can be added for each response team to be used during an incident.

- Click on the clicon to access and edit a Response Team's Action Plans
- Add specific Response Team roles using the Add New + button
- Once you add a role, you will be taken to the tasks page for the Action Plan to add, edit or remove initial, ongoing and post action tasks

### Access Rights 🕬 🤒

Ability to select which response teams can view which teams' action plans.

- Select the Response Team you want to edit using the drop-down menu
- Select which other teams' Action Plans the selected team should have access to, using the check boxes to the right

#### **Meeting Agendas**

Edit meeting agendas to fit your company's values and procedures.

- View or Edit agenda on this tab
- Click on Initial or Follow Up tab to view different templates
- Once changes have been made, click on 'Save'
- These templates can be used by users during an event

#### Action Plans 👩

| Operations & People Action Plan    | Operations & People    | 2 | Ø 11 |
|------------------------------------|------------------------|---|------|
| Crisis Management Team Action Plan | Crisis Management Team | 6 | Ø 11 |
| Support Action Plan                | Support                | 1 | Ø 11 |
| Communications Action Plan         | Communications         | 1 | Ø 11 |

| Response Teams: | Operations & People 🗸 🗸 |                | Access Rights                                                     |            |           |
|-----------------|-------------------------|----------------|-------------------------------------------------------------------|------------|-----------|
|                 |                         |                | Communications Crisis Management Team Operations & People Support |            |           |
|                 |                         |                |                                                                   | Add Task   | Add New + |
|                 |                         |                |                                                                   |            |           |
| Operations      | Operati                 | ons & Recovery |                                                                   | Add Task 🕂 | / II      |
| People          | People                  | Management     |                                                                   | Add Task 🕂 | ∥ 11      |

| al  | FollowUp                                                |                     |           |
|-----|---------------------------------------------------------|---------------------|-----------|
| _   |                                                         |                     |           |
| 3 I |                                                         |                     |           |
|     | 1                                                       |                     |           |
|     | Agenda Item                                             | By Whom             | Completed |
| 1   | Convene meeting and confirm welfare of all CMT members. | Crisis Leader       |           |
|     | Agree crisis team protocols:                            |                     |           |
|     |                                                         |                     |           |
| 2   | Purpose of meeting.                                     | Crisis Team Advisor |           |
| ~   | Structure.                                              |                     |           |

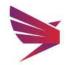

Page 12 | 16

#### **Contact Groups**

Create contact groups for distribution of notifications in the event of an incident.

- Add new groups by clicking on the Add New + icon
- Q Edit a group by clicking on the icon
- Q Delete a group by clicking on the icon
- Open group to view the contacts by clicking on the open group icon
- Import contacts using an excel spreadsheet. Click on the Import Contacts icon
- C Export contacts from a particular group into excel format by clicking on the Export Contacts ▲ icon
- Any Group linked to a Response Team cannot be deleted

#### **Import Contacts**

- Download the 'Import Template' using the icon and enter in information as set out in the template. If any column is moved or renamed, the upload will not work
- Once you have filled in the template, 'Choose File' and select the relevant file from your desktop and click on the 'Import' button

#### Contacts

List of all contacts in the account.

- Add new contact by clicking the Add New + button
- C Edit existing contacts by clicking on the icon
- Delete contacts by clicking on the icon

| Contact Name | Searc    | ch                   |                            | ٩            | Canc         | el                      |
|--------------|----------|----------------------|----------------------------|--------------|--------------|-------------------------|
|              |          | Job Title            |                            |              | Mobile Phone | Group                   |
| Madeliene    | Gin      | Consultant           | risklogicau+107@gmail.com  | +61290371888 | +61407344286 | Crisis<br>Manag<br>Team |
| lenry        | Fisher   |                      | hfisher@telstra.co         |              | +61294333333 | Supplie                 |
| Trent        | Clouston | Senior<br>Consultant | tclouston@risklogic.com.au |              | +61414811783 | Crisis<br>Manag<br>Team |
| Jeoff        | Frish    |                      | jfrish@email.com           |              | +61400000000 | Supplie                 |
| Anita        | Barter   |                      | niti_g@tpg.com.au          |              | +61400560030 | Supplie                 |

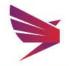

 Contact Groups ()
 Add New +

 Group Code
 Group Name
 Edit
 Delete
 Open Group
 Import Contacts from excel
 Export Contacts to excel

 CUSTOM
 TestCustom
 Image: Contact and the state of the state of

# Reports

| Reports                                                                                                    |                                                                                                    |    |
|----------------------------------------------------------------------------------------------------|----------------------------------------------------------------------------------------------------|----|
| SMS Usage                                                                                                    |                                                                                                    |    |
| This report shows administrators<br>how many SMS's have been sent,<br>how many are have left and all the<br>SMS activity for their account. | SMS Usage 📀                                                                                                    |    |
| <ul> <li>View total of SMS's sent and<br/>how many remaining</li> </ul>                                                                     | User Name All Event                                                                                                    |    |
| Report shows who the user<br>was that received the SMS<br>and the status of the message                                                     | Sent: 115676         Available : 9785           Date/Time         User Name         User Role         Mobile Number         Status         Event         Total Messages Sent           Fri, 30, Dec<br>2016, 2:34 PM         Kate Bonham         Client<br>Admin User         +61424179352         Delivered         Bushfires         1                                                                                                    |    |
| Filter via Event, User Name and dates                                                                                                    | Fri, 30, Dec<br>2016, 10:31 AM     Kate Bonham     Client<br>Admin User     +61424179352     Delivered     Bushfires     1       Tue, 13, Dec<br>2016, 2:52 PM     Kate Bonham     Client<br>Admin User     +61424179352     Delivered     Bushfires     1                                                                                                    |    |
| Incident Log                                                                                                    |                                                                                                    |    |
| The Incident Log captures all data entered and saved for events.                                                                            | Al Otion v Search                                                                                                    |    |
| G Filter by date and/or site                                                                                                    | Event name: Pite in Bridgaer office Crisied date and time: - Devolution: Pite Colleved comments: -                                                                                                    |    |
| Ability to generate a report<br>(csv format)                                                                                                | Created three and date:     FI, 14, J, 2017, 12, 34 FM     Cheeled by vho:     •       Created by vho:     Bitman Pete     State:     Open    Incident Accessorment Log  Acclorate Rereponses Teams Log     Command Center:  Activate Relationses Teams Accessorment Center:  Activate Relationses Teams Accessorment Center |    |
| Document Storage Usage report<br>gives administrators visibility of<br>the storage used for their client                                    | Total Used Storage : 0.28 MB     Total Available Storage : 49.72 MB                                                                                                    | 1  |
| <ul><li>and event documents.</li><li>Report of the document storage used and how much</li></ul>                                             | File Name         Document Name         Document Size         Description           CQCommand Website         0 MB                                                                                                    |    |
| <ul><li>Shows document names and size</li></ul>                                                                                             | Abstract_003.jpg Floor Plan 0.2822 MB                                                                                                    | sv |

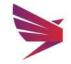

# User Activity Log

User Activity Log gives administrators visibility of login and logouts, login failures, and passwords changes.

- Q View activity log of all users
- Captures user name, date and login activity

#### User Activity Log 📀

| Wed, 19, Jul 2017, 4:14 PM  | Kate Bonham | kbonham@risklogic.com.au | Logout |
|-----------------------------|-------------|--------------------------|--------|
| Wed, 19, Jul 2017, 3:31 PM  | Kate Bonham | kbonham@risklogic.com.au | Login  |
| Wed, 19, Jul 2017, 12:35 PM | Kate Bonham | kbonham@risklogic.com.au | Logout |
| Wed, 19, Jul 2017, 12:33 PM | Kate Bonham | kbonham@risklogic.com.au | Login  |
| Wed, 19, Jul 2017, 8:48 AM  | Kate Bonham | kbonham@risklogic.com.au | Login  |
| Tue, 18, Jul 2017, 3:12 PM  | Kate Bonham | kbonham@risklogic.com.au | Login  |

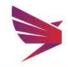

Page 15 | 16

# **Global Support & Hosting**

RiskLogic provides 24/7 online, phone and email support through well-established support protocols. The system is hosted onshore in Australian Tier 4 data centres ensuring 99.99% availability and full real time redundancy. CQCommand 'walks the talk' operating in a highly secure, highly available and highly redundant environment.

# Awards

CQCommand was recognised by the BCI at the Australasian Awards with Continuity and Resilience Innovation Award for 2015.

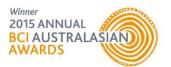

# For more information:

Contact Anita Gover Manager, Technology Solutions agover@risklogic.com.au T. 1300 731 138

Joshua Shields Director <u>jshields@risklogic.com.au</u> T. 1300 731 138

Alternatively, you can view the customer portal on Freshdesk for FAQ's and News on CQCommand.

https://risklogic.freshdesk.com/support/home

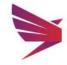

Page 16 | 16